# **OTAY MESA NESTOR COMMUNITY PLANNING GROUP AGENDA**

**Wednesday, July 13th, 2022 - 6:30 p.m.**

**Meeting Details: Zoom Meeting ID: 350-821-4086 Password: OMNCPG Dial In: 1-669-900-9128 US Dial In Password: 665180 [Meeting Link](https://us02web.zoom.us/j/3508214086?pwd=QW52R0d5RHlwTUZyYkw4QXBWTzc5QT09) Instruction on how to call into the zoom meeting at the end of the agenda**

1. **Call to Order/Introduction of Members**: Otay Mesa Nestor Community Planning

- Group (OMNCPG).
- 2. **Approval of the Minutes**: The draft minutes of the June 8th OMNCPG meeting will be considered for approval.
- 3. **Non-Agenda Public Comments**: (2-minute limit per speaker).
- 4. **San Diego Police Department Report**: SDPD Officer Carlos Edington, 619-424-0412, [cedington@pd.sandiego.gov](mailto:cedington@pd.sandiego.gov)
- 5. **Council District 8 Report**: Gerardo Ramirez, Council Representative, 619-236-6688, [GRamirezBorj@sandiego.gov](mailto:GRamirezBorj@sandiego.gov)
- 6. **City of San Diego, Office of the Mayor**: Lucero Maganda, Community Representative, LMaganda@sandiego.gov
- 7. **Office of the San Diego City Attorney Report**: Mark Robertson, Deputy City Attorney, 619-553-5500, [mrobertson@sandiego.gov](mailto:mrobertson@sandiego.gov)
- 8. **City Planner Report**: Shannon Muldrieg, Senior Planner, 619-533-3662, [SLMulderig@sandiego.gov](mailto:SLMulderig@sandiego.gov)

#### 9. **Sub-Committee Reports**:

- a. Volunteer Code Compliance, Project Review, By-Laws, and Parks and Recreation subcommittees.
- 10. **Action Item: PRJ-1051275 is a Conditional Use Permit at 3724 Del Sol Blvd** City of San Diego project number PRJ-1051275 is a Conditional Use Permit request for an Alcoholic Beverage Outlet located at 3724 Del Sol Blvd. The site is the existing 'California Finest Oil Gas' and Automotive Service Station and Convenience Store at the north west corner of Del Sol Blvd and Picador Blvd. The station has been successfully family owned and operated for over 20 years, and the addition of a type 20 license at the

location will further add a convenience to the surrounding community and its residents, provided by a local business owner. Scott Hoffman 619-744-0181 [Scott.Hoffman@kimley-horn.com](mailto:Scott.Hoffman@kimley-horn.com)

#### 11. **Informational Item: Mobile Crisis Response Teams (MCRT)**

Mobile Crisis Response Teams (MCRT) is a service now being offered by the County of San Diego that provides in-person support to anyone, anywhere, experiencing a mental health, drug, or alcohol-related crisis. MCRT dispatches behavioral health experts to emergency calls instead of law enforcement, when appropriate, with teams made up of clinicians, case managers, and peer support specialists. Maria Elena Morales 619-807- 3965 [mariam@jfssd.org](mailto:mariam@jfssd.org)

- 12. **Chair's Report**: Albert Velasquez, OMNCPG Chair
- 13. **Adjournment.**

## **Zoom Meeting Call In Instructions**

#### **Using a Computer**

- 1. Open the Zoom desktop client.
- 2. Join a meeting using one of these methods:
	- Click Join a Meeting if you want to join without signing in.

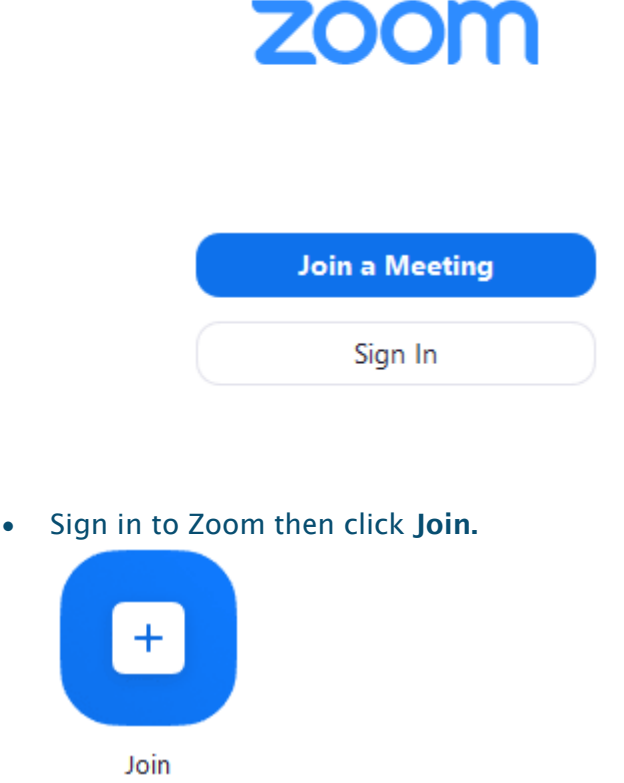

3. Enter the **[meeting ID](https://support.zoom.us/hc/en-us/articles/201362373-What-is-a-Meeting-ID-)** number and your display name.

- If you're signed in, change your name if you don't want your [default name](https://support.zoom.us/hc/en-us/articles/201363203) to appear.
- If you're not signed in, enter a display name.

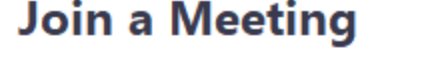

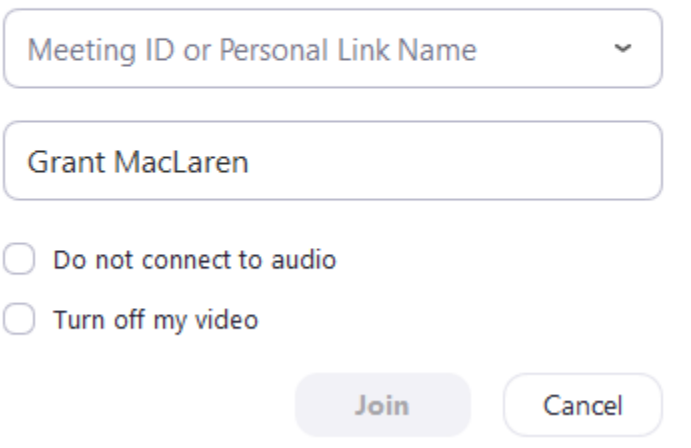

4. Select if you would like to connect audio and/or video and click Join.

#### **Using an Iphone**

- 1. Open the Zoom mobile app. If you have not downloaded the Zoom mobile app yet, you can download it from the App Store.
- 2. Join a meeting using one of these methods:

• Tap Join a Meeting if you want to join without signing in.

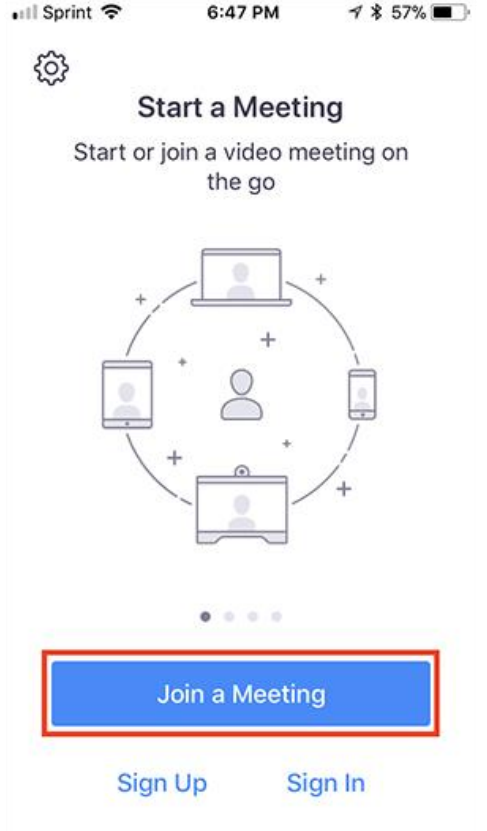

• Sign in to Zoom then tap Join.

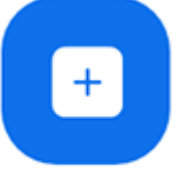

Join

- 3. Enter the meeting  $ID$  number and your display name.
	- If you're signed in, change your name if you don't want your [default name](https://support.zoom.us/hc/en-us/articles/201363203) to appear.
	- If you're not signed in, enter a display name.

4. Select if you would like to connect audio and/or video and select **Join.**<br>  $\bullet$  6:48 PM  $\bullet$  3 56%

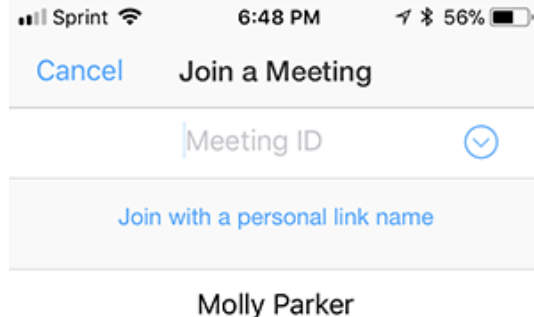

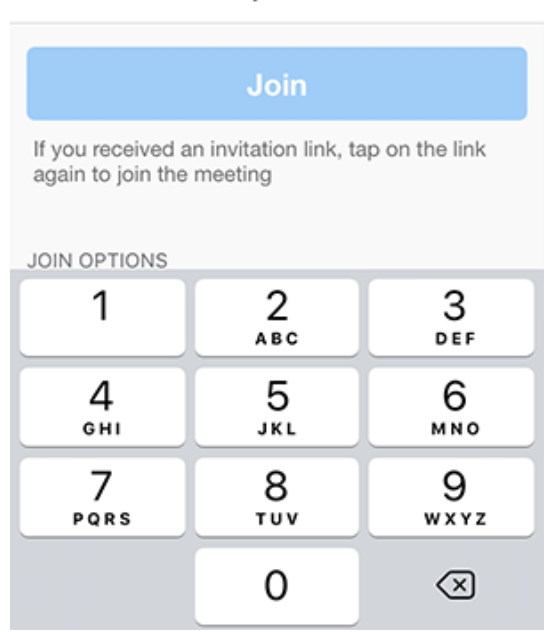

#### **Using an Android Phone**

- 1. Open the Zoom mobile app. If you have not downloaded the Zoom mobile app yet, you can download it from the Google Play Store.
- 2. Join a meeting using one of these methods:

• Tap Join a Meeting if you want to join without signing in.

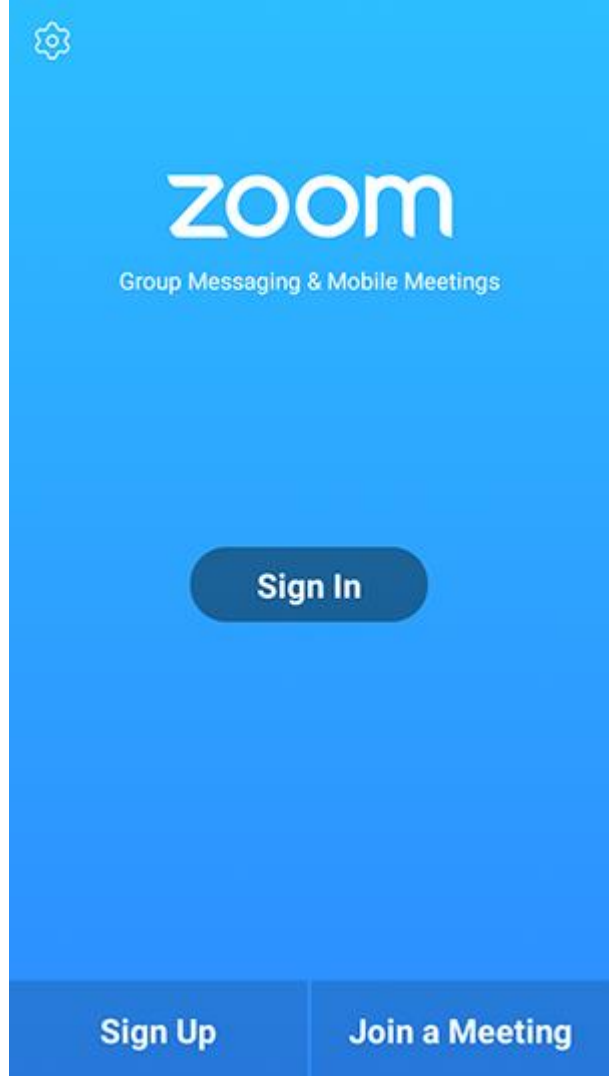

• Sign in to Zoom then tap Join.

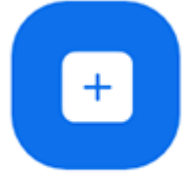

Join

- 3. Enter the meeting  $ID$  number and your display name.
	- If you're signed in, change your name if you don't want your [default name](https://support.zoom.us/hc/en-us/articles/201363203) to appear.
	- If you're not signed in, enter a display name.

### 4. [Select if you would like to connect audio and](https://support.zoom.us/hc/article_attachments/115017567166/Screenshot_2017-11-11-19-06-46.png)/or video and tap Join Meeting.

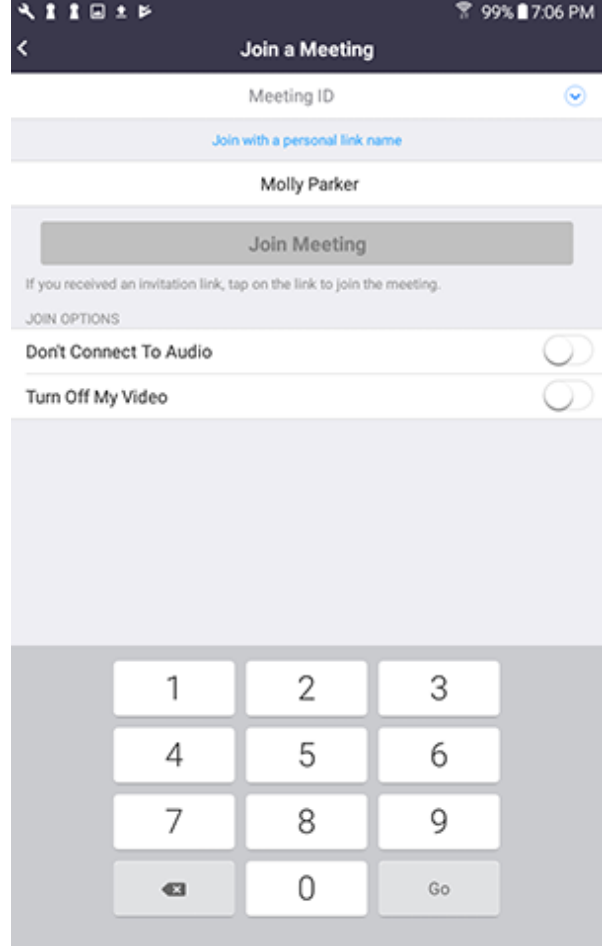